## Lab 2 - Activities and Intents

In this assignment you will create your own app from the scratch. You will learn how to start an Activity from another Activity via Intents, and how to pass data between activities via Intents. You will also learn about different layouts and UI widgets.

Your app is going to consist of the following activities:

- **RegistrationActivity** This activity lets the user enter his/her name. From this activity the user is forwarded to:
- **ProfileActivity** This activity shows the name entered earlier and shows a user picture. The user is also given an option to enter a message that will be emphasised on the screen.

Let's start programming the app!

Start Android Studio and create a new empty project named ProfileApp with the package name si.uni\_lj.fri.pbd.lab2

Browse around the tree structure in the window on the left side of the screen - those are your project files. Android Studio usually tries to build the app automatically. Inspect  $build.\quad gradle$  files - there are two of them, one for your project, and one for the only module you have in the project ("app"). **Make sure your project uses API 28 as a compileSdkVersion.** Although your project does not contain much at the moment, it might be useful to check out the output window at the bottom of the screen. If any errors are reported read the reports and try to fix them (hint: [stackoverflow.com](http://stackoverflow.com/) is your friend!).

We will add a screen that, once our app is started, shows the user the terms of use, lets him/her type in the name, and register. Create a new Empty Activity using the File->New->Activity menu. Call it RegistrationActivity , for package name use the same domain name as before, and tick a box that indicates that a layout file will be created (name it: activity registration).

Android Studio will automatically open RegistrationActivity.java a file where the code for this activity lives. Note that the class extends AppCompatActivity - this is for backwards compatibility with older Android versions. The code in the file tells the activity how to behave, but the looks of the activity are defined elsewhere. You should see setContentView(R.layout.activity registration); This line tells RegistrationActivity that it should render the user interface defined in the activity registration file. Find this file in res folder on the left. This is where layouts, written in XML language, live.

Open activity registration.xml. You can switch between the text (XML) view and a rendered

(Design) view by clicking on these icons:  $\equiv$   $\blacksquare$ 

NOTE: To speed things up, you may download activity registration.xml from ucilnica!

Add a TextView element to your layout by dragging it from the menu on the left to the layout screen. Since this view will hold the title of our activity we want to make the font size large. On the right you will see the Declared Attributes menu, where you can add textAppearance property and set it to AppCompat.Large.

See how your layout "looks" in XML.

NOTE: elements (Views) in the XML file have unique IDs. You should set those IDs to values that make it easy for you to tell which element you're referring to in the code. E.g. android: id="@+id/text\_title" for the above view that will hold the title.

Add one more  $TextView$  below the view you have already created. This one will hold our consent terms.

Now add a Plain Text (aka EditText) element below. This is where the user will sign their name.

Then, add a button at the bottom. Finally, add a horizontal line between the  $TextView$  with our consent terms and the EditText where a user's signature will be typed. You can add such a line by putting a Horizontal Divider widget from the menu on the left.

Give descriptive ID to your elements, e.g. btn\_accept to the Button, edit\_name to the EditText, etc.

Now we want to add the right text to the fields. We are not going to hardcode values within the XML, because we might want to repeat text in different parts of the app or we might want to translate our app to different languages. In Android string values are usually stored in an XML file called strings.xml. We have already provided this file for you, so just download it from ucilnica and put it instead of your default values/strings.xml; inspect the contents of this file.

You should now refer to these values in the layout file. Open the activity registration.xml, switch to Text tab, and replace android:text with appropriate references, e.g. "@string/reg\_consent\_text". In the EditText element, add android:hint="@string/reg\_full\_name\_text". You will do similar with any other strings that appear in the app.

Everything you added so far is residing within a ConstraintLayout (see in the XML code). This layout allows you to set constraints among elements - defines how they will relate to each other (top/bottom/left/right). Experiment a bit with the elements until you get something like this:

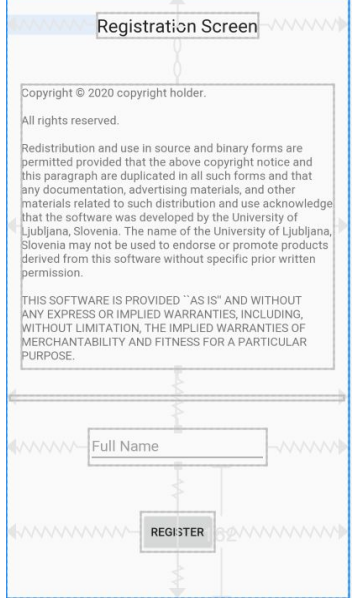

NOTE: Designing Android User Interface (UI) should follow (current) best practices in Android UI programming. While we won't be able to cover it in this, you should definitely read about the guidelines here <https://developer.android.com/design/>

Back to our app - to link "Register" button with an action, we have to capture onClick event. There are multiple ways of accomplishing this. For example, we can add the following property to the Button element in the XML layout file: android:onClick="registerUser". This means that registerUser function will be called.

We now go back to the **RegistrationActivity** to implement registerUser function. The function has to take a View object as an argument, i.e. its declaration should be: public void registerUser(View view).

In the function, we want to check if a user filled out the username and if not, show a warning. First, we need to access the activity registration's EditText element. To do so, we can use  $findViewById(int)$  function of the Activity class. The function requires an ID that corresponds to the ID we used for the EditText element in the layout XML file and returns a View, which we should *cast* to EditText.

We can drill deeper into the returned (Edit)View to get the value of the entered text and check if it's length is larger than zero. If not, we can show a warning via the View's setError (String) method. Remember that you should not hardcode any text that is going to be shown to the user.

Once the user fills out the requested info, and clicks the button, the entered information should be forwarded to another activity - **ProfileActivity**. To start an Activity from another Activity we use Intents. An intent takes the name of the class it needs to launch. We will bundle a string with the user's full name to the intent, like this:

```
Intent intent = new Intent(this, ProfileActivity.class);
intent.putExtra(EXTRA_NAME, fullName);
startActivity(intent);
```
The putExtra method takes the name of the extra resource (labelled with a public String constant EXTRA NAME), and the value that needs to be sent to another activity (a user's full name).

We still don't have the target activity, so create it! Just like before, create a new Empty Activity, call it ProfileActivity (for package name use the same as you used earlier), the layout file should be called activity\_profile. To complete **ProfileActivity**, we need to draw its interface. Open activity profile and put an ImageView object on it, as well as a TextView object below. Underneath that add an  $EditText$  object. Finally add a button. The  $TextView$  object will show a user's name, while the  $Editterext$  button will let the user input their "message of the day". Clicking on the button will show the message up close using a Toast.

You should mimic the process from the first activity, and your end result should look something like this (I dragged and dropped my photo in res/drawables and referred to it using @android:src property of ImageView):

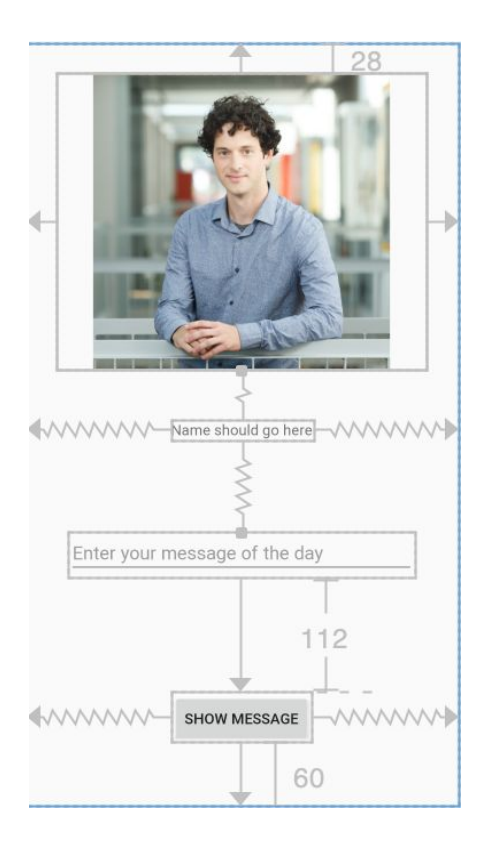

You may want to try your app at this moment - run it in the emulator and see whether it transitions to the second activity. Perhaps you need to fix the Manifest file?

Remember that we sent the user's name with our Intent from RegistrationActivity. To read it in the ProfileActivity, we will unpack the "extra" from the Intent. In the onCreate do the following:

```
// Get the name from the intent
Intent intent = getInternet();
String fullName = intent.getStringExtra(RegistrationActivity.EXTRA_NAME);
```
Then, find the TextView that should contain the name and set the text to the above variable fullName.

Finally, we should define what happens when a user clicks on the button in **ProfileActivity**. In the first activity we specified the function to be called when a button is clicked on directly in the layout (via GUI, but also possible via XML). An alternative is to define what happens when you click on a button in the Activity itself, more specifically in its onCreate method.

In onCreate method of **ProfileActivity** use findViewById to find the button, and then use setOnClickListener to programmatically set the behaviour on a click:

```
msgButton.setOnClickListener(new View.OnClickListener() {
     @Override
     public void onClick(View v) {
          Context context = getApplicationContext();
          EditText editMsg = (EditText) findViewById(R.id.edit_msg);
          String msg = editMsg.getText().toString();
          int duration = Toast. LENGTH LONG;
          Toast toast = Toast.makeText(context, msg, duration);
          toast.show();
     }
});
```
This will show a Toast with the message that the user put in the EditText. An example can be seen in the screenshot below:

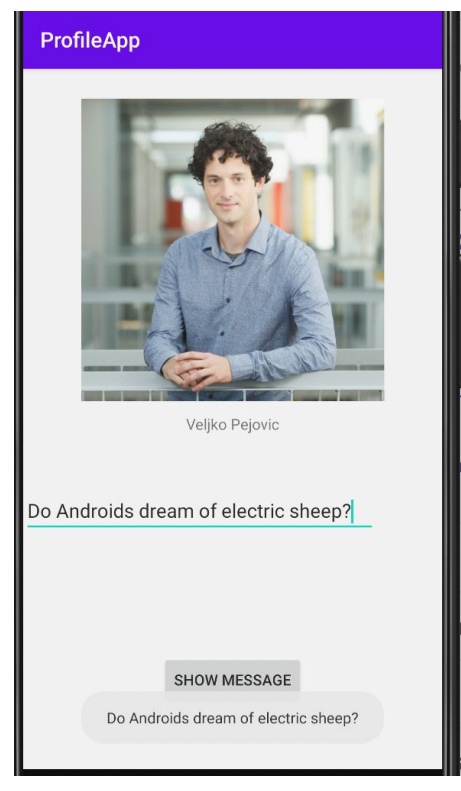

That's it! We're done with programming. If your app still has problems recognising all the Activities, you just have to ensure that the app knows what all of its parts are. We dig into AndroidManifest.xml now. Each activity should be listed there. The main one is **RegistrationActivity**, it's the first that gets launched:

```
<activity
   android:name=".RegistrationActivity"
   android: label="@string/title_registration_activity" >
   <intent-filter>
       <action android:name="android.intent.action.MAIN" />
       <category android:name="android.intent.category.LAUNCHER" />
   </intent-filter>
</activity>
```
Any other Activities need to be listed, but no special intent-filters are needed.

Test your app. If you see any problems use the debugging tools including Logcat, Traceview and UI hierarchy viewer.

Happy coding!